Du vil tilføje et betalingskort til eller på din profil

- 1. Gå ti[l www.mitcp.dk](http://www.mitcp.dk/)
- 2. Vælg **'log ind/Opret'**

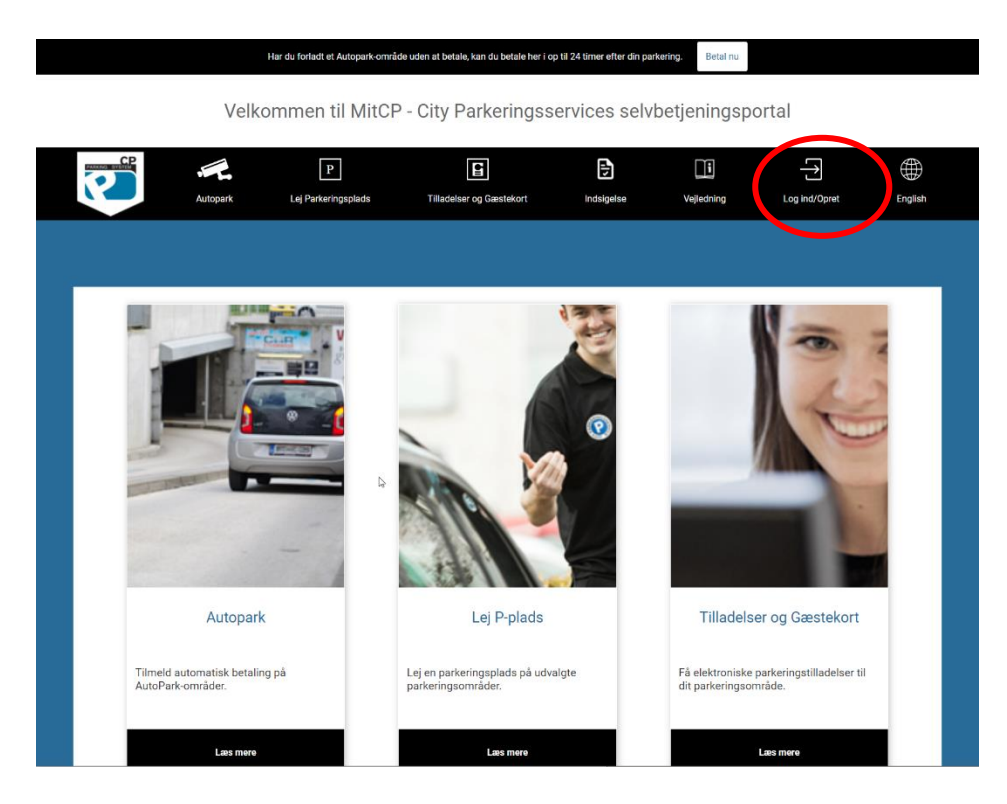

3. Vælg **´Log ind´**

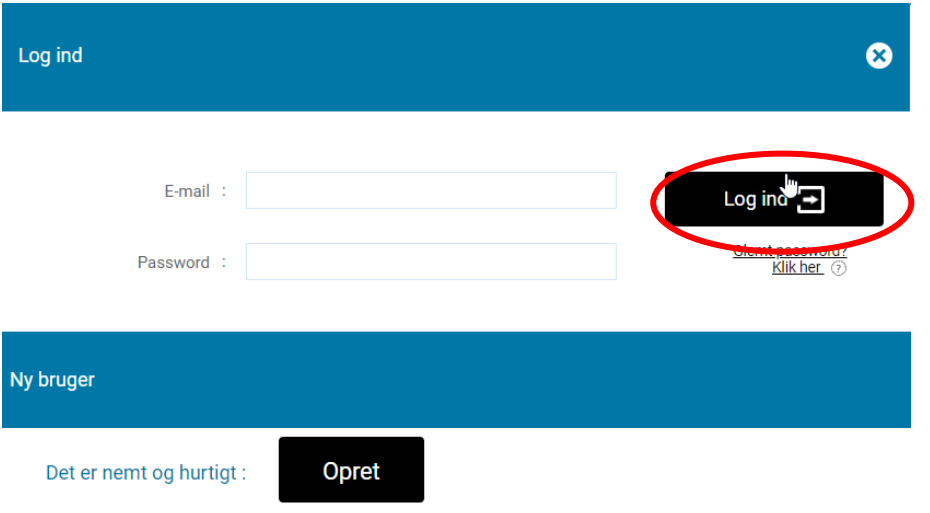

4. Når du er logget ind på din profil, vælger du fanen **'Betalingskortdetaljer'**

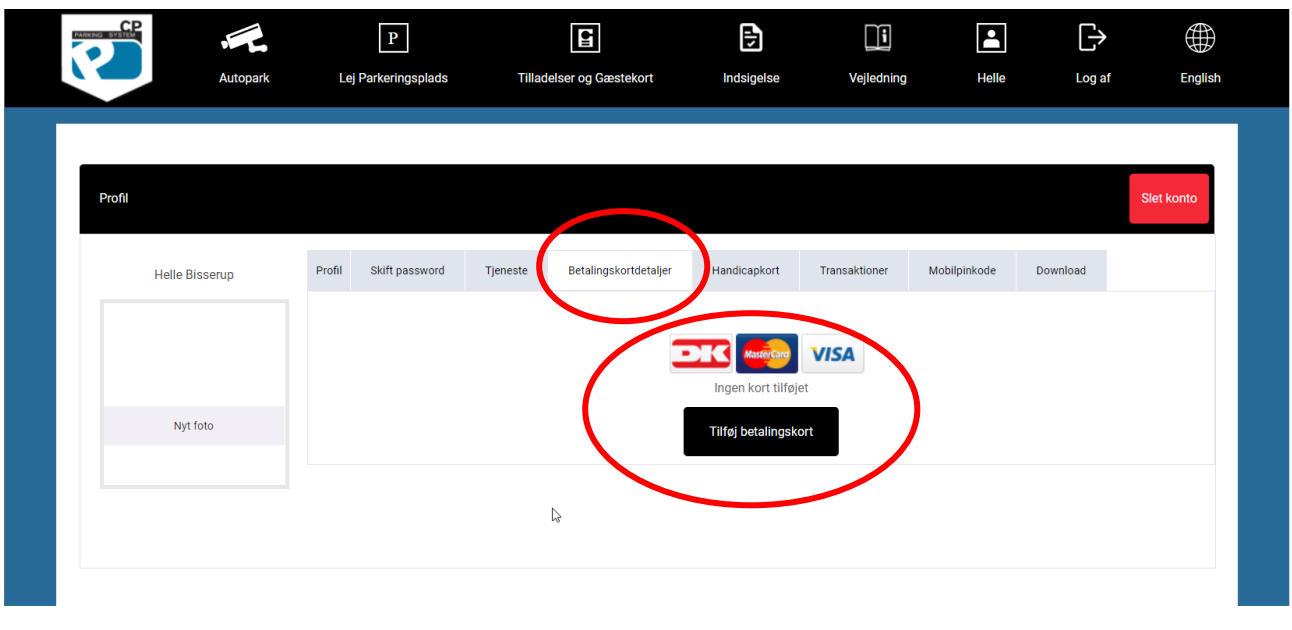

5. Klik på **'Tilføj betalingskort'**

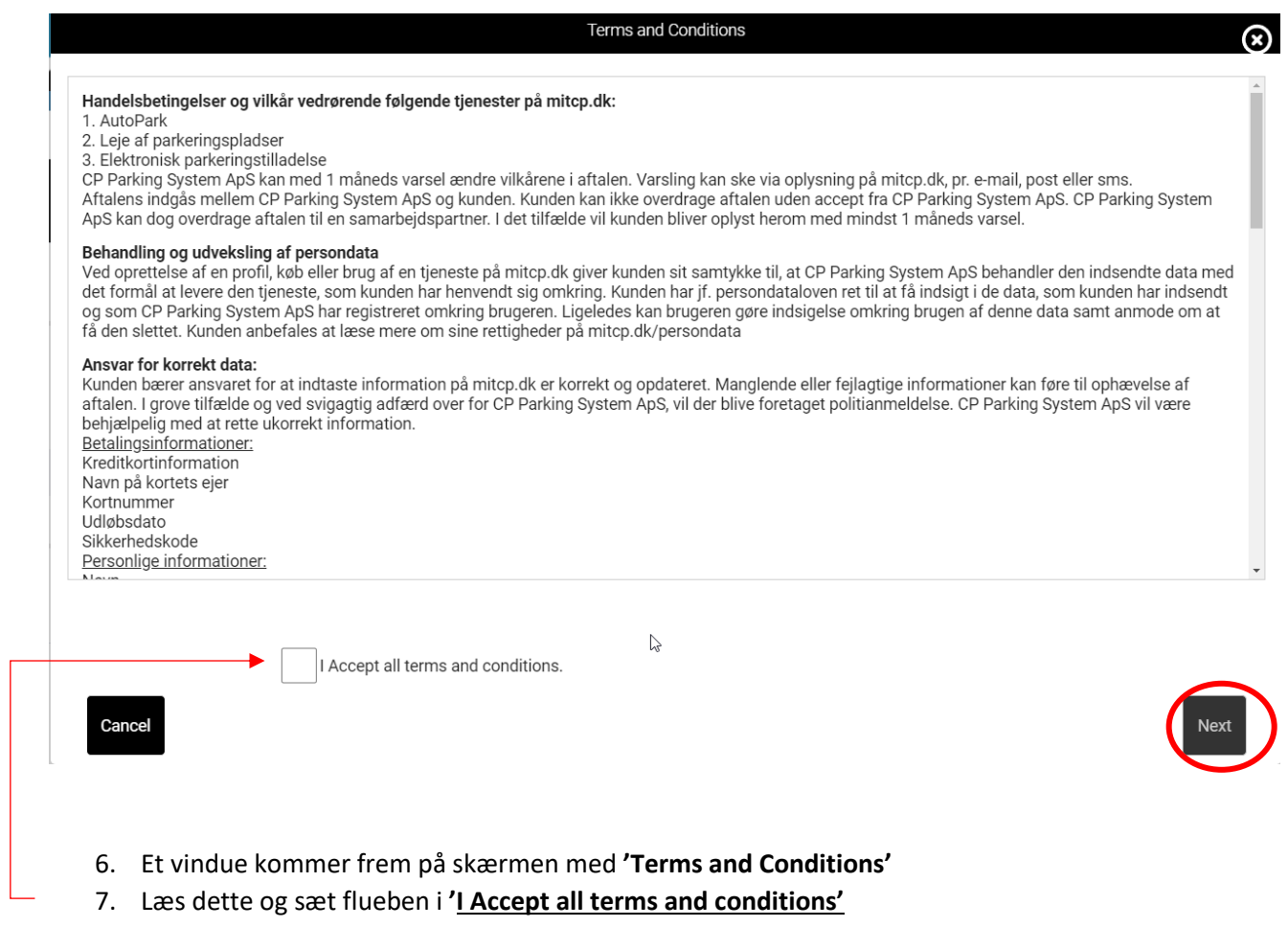

8. Afslut med at tryk **'Next'**

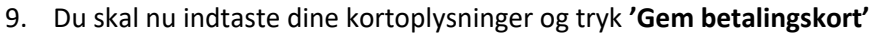

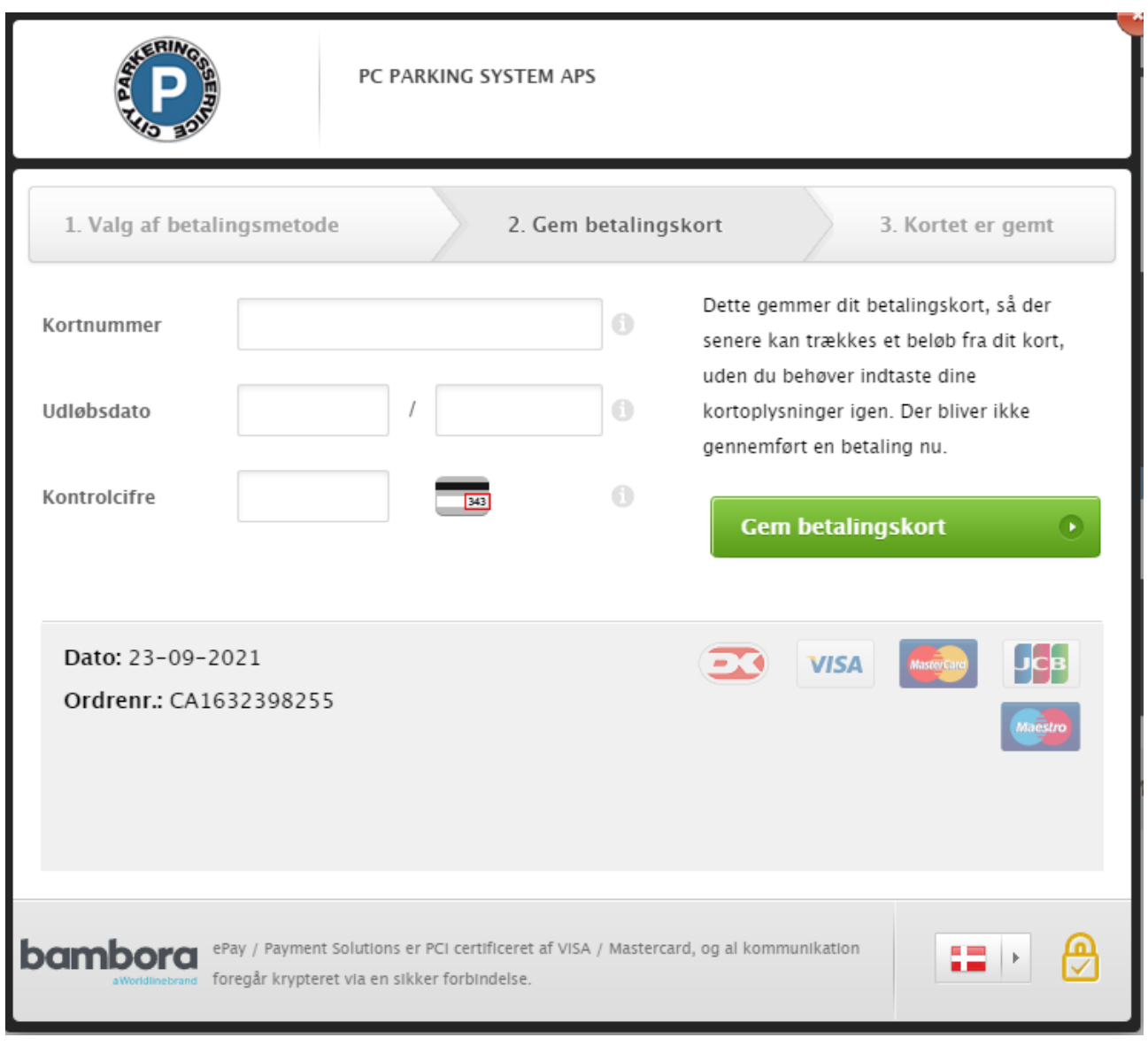

10. Du har nu tilføjet et betalingskort til på din profil  $\odot$